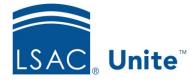

Unite Education Program v9.0 Job Aid: 5790

# Configure LOR Settings for a FlexApp

For each FlexApp in Unite, you can add multiple settings to manage different requirements for letters of recommendation. Each LOR setting must have a unique start date. If you add multiple settings, the end date is the start date of the next sequential setting. LOR settings appear in a list grid that you can organize by sorting, filtering, and grouping columns. You can also export the list of settings to an .XLSX file or .PDF file. The steps for configuring an LOR setting differ depending on whether you want to add, edit, or delete the setting.

| Setting                         | Description                                                                                                    |
|---------------------------------|----------------------------------------------------------------------------------------------------|
| Start Date                      | The <b>Start Date</b> list box determines <del></del><br>[TBD]the specific date that correspondes<br>with that line of settings                          |
| Minimum of Number LORs Required | The <b>Minimum of Number LORs Required</b><br>list box determines <del> <mark>[TBD]</mark>the minimum</del><br><u>number of LORs the school requires</u> |
| Maximum Number of LORs Accepted | The <b>Maximum of Number LORs</b><br><b>Required</b> <u>Accepted</u> list box determines<br>[TBD]the maximim number of LORs the<br>schooo will accept    |

The following table provides a description of each LOR field and setting.

| Setting                                 | Description                                                                                                    |
|-----------------------------------------|----------------------------------------------------------------------------------------------------|
| Setting<br>1st Time Report Options      | Description   The Collect Signatures ElectronicallyFirst   Time Report Options list box   determines [TBD]how you want the   CAS report to generate regarding the   LORs. If you select Do not send any   letters, [TBD]. No LORs will be sent to   the school. If you select Hold until the   required number of LORs are received,   [TBD] The CAS report will not generate   until the Miminim number of LORs   Required have been assigned to the   school and received. If you select All   available letters, [TBD].the first CAS   report will generate with any available |
|                                         | letters assigned to the school.                                                                                                    |
| Letters of Recommendations Instructions | The <b>Letters of Recommendations</b><br><b>Instructions</b> text box presents instructions                                                                                                    |

**LORs** 

to .... [TBD]the applicants regarding the

## To add an LOR setting

- 1. Open a browser and log on to Unite.
- 2. On the main menu, click UTILITIES.
- 3. Click the *Form Design* tab.
- 4. Verify you are on the *FlexApp* grid.
- 5. In the **Name** column, click the FlexApp you want to configure.

- 6. Verify you are on the *Settings* tab.
- 7. Click and expand the *Letters of Recommendation* section.
- 8. Click + Add
- 9. On the Add LOR window, specify details for the LOR setting.

#### Note

Candidates can see the LOR instructions. You can enter up to 250 characters.

- 10. Click the Save button Save
- 11. Preview the FlexApp and verify your changes.
- 12. Click the Submit button Submit
- 13. Click the Close button to close the *Edit FlexApp* window.

## To edit an LOR setting

- 1. Open a browser and log on to Unite.
- 2. On the main menu, click UTILITIES.
- 3. Click the *Form Design* tab.
- 4. Verify you are on the *FlexApp* grid.
- 5. In the **Name** column, click the FlexApp you want to configure.
- 6. Verify you are on the *Settings* tab.
- 7. Click and expand the *Letters of Recommendation* section.
- 8. In the Start Date column, click the date of the LOR setting you want to edit.

9. On the *Edit LOR* window, specify details for the LOR setting.

#### Note

Candidates can see the LOR instructions. You can enter up to 250 characters.

- 10. Click the Save button Save
- 11. Preview the FlexApp and verify your changes.
- 12. Click the Submit button Submit
- 13. Click the Close button  $\times$  to close the *Edit FlexApp* window.

## To delete an LOR setting

- 1. Open a browser and log on to Unite.
- 2. On the main menu, click UTILITIES.
- 3. Click the *Form Design* tab.
- 4. Verify you are on the *FlexApp* grid.
- 5. In the **Name** column, click the FlexApp you want to configure.
- 6. Verify you are on the *Settings* tab.
- 7. Click and expand the *Letters of Recommendation* section.
- 8. In the **Delete** column, click the Delete button for the LOR setting you want to remove.

#### Note

You can delete settings that have future start dates, but not settings with start dates prior to your current date. For settings prior to the current date, there is no delete option.

- 9. Click the Yes button Yes to confirm.
- 10. Preview the FlexApp and verify your changes.
- 11. Click the Submit button Submit
- 12. Click the Close button × to close the *Edit FlexApp* window.

### **Related resources**

• 5788 – Configure Dates for a FlexApp